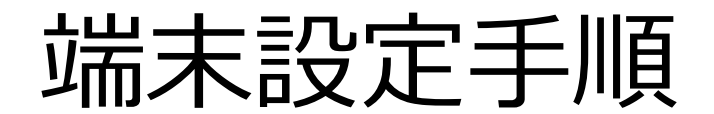

1

1.設定手順

## 端末起動後、自動起動したアプリで「端末設定」を行います。

※「キッティング」ボタンではなく、「アクティベーション」が表示されている場合には、次ページより作業をお願いします。

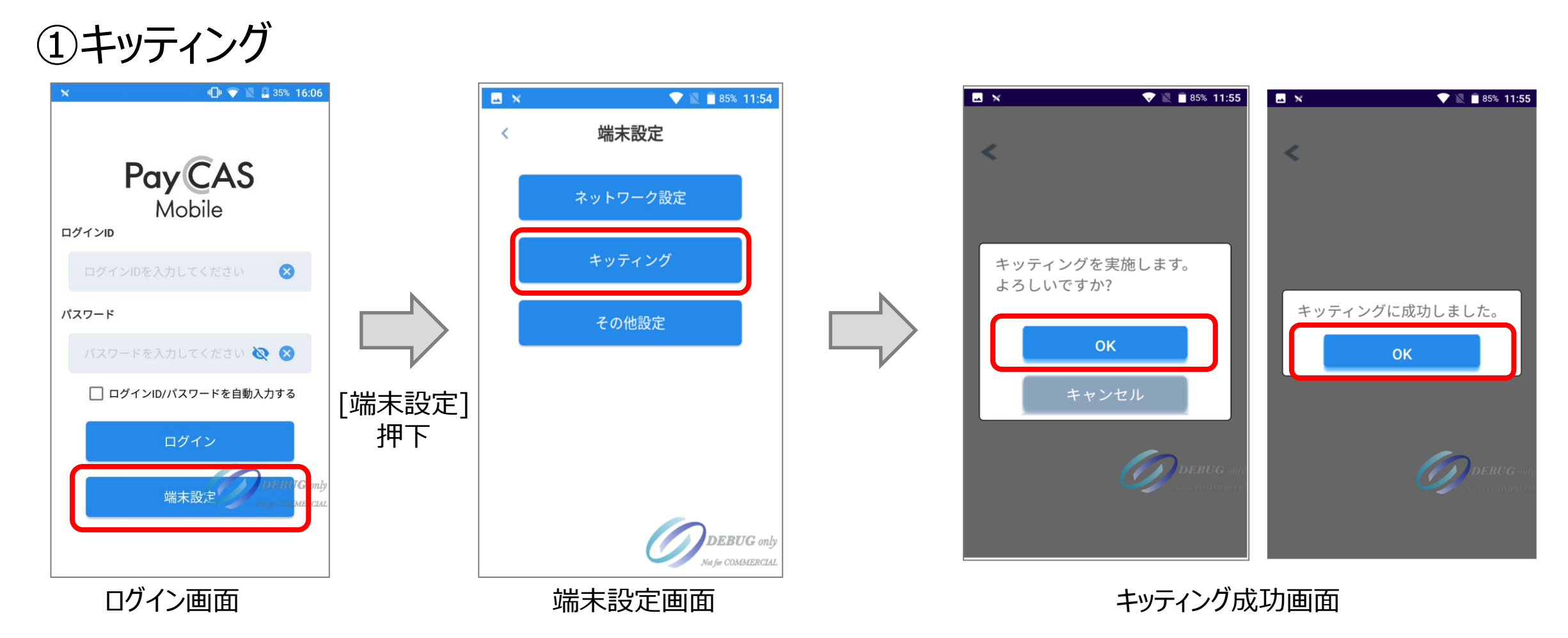

※「キッティング」実施した際に、エラーが発生した場合には、一度電源ボタンを長押しし、再起動を行った上で再度お試しください。

1.設定手順

## キッティング設定完了後、再度アプリから「端末設定」を行います。

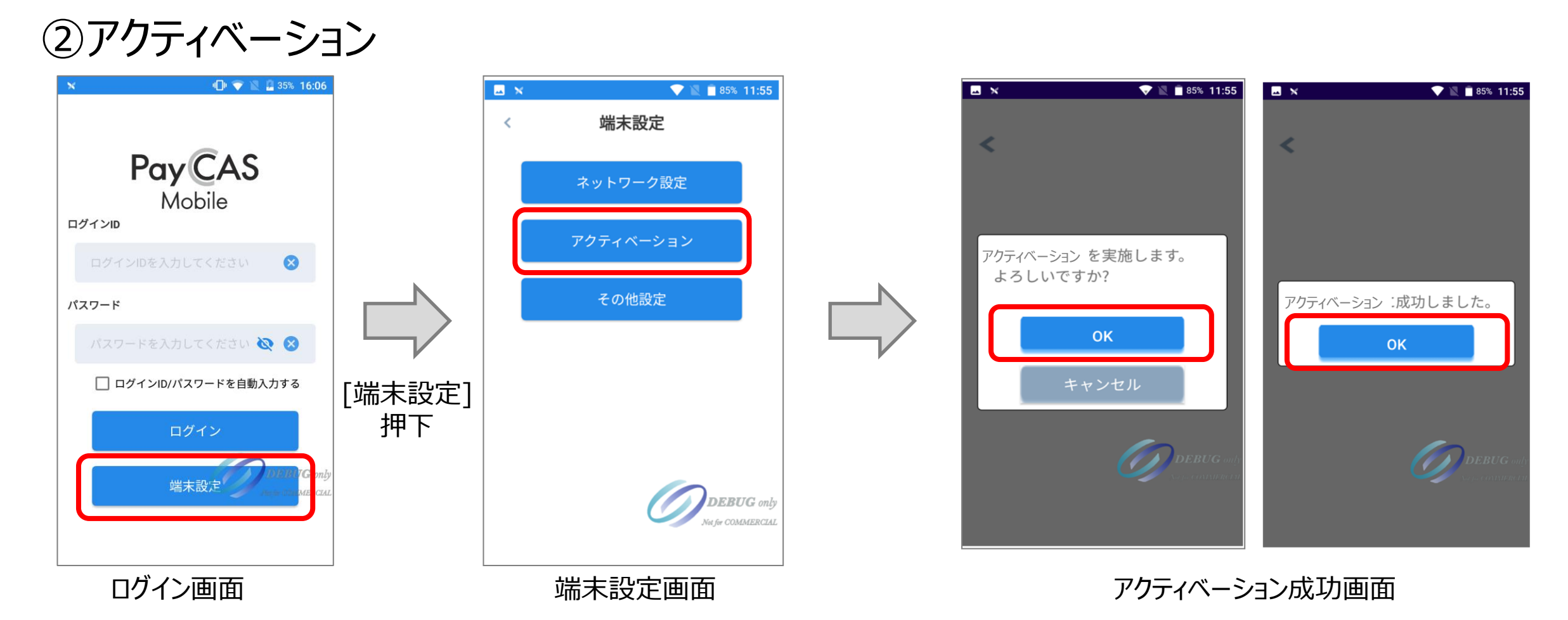

※「アクティベーション」実施した際に、エラーが発生した場合には、一度電源ボタンを長押しし、再起動を行った上で再度お試しください。

1.設定手順

## キッティング・アクティベーション設定完了後、アプリから「ログイン」を行います。

## ③ログイン

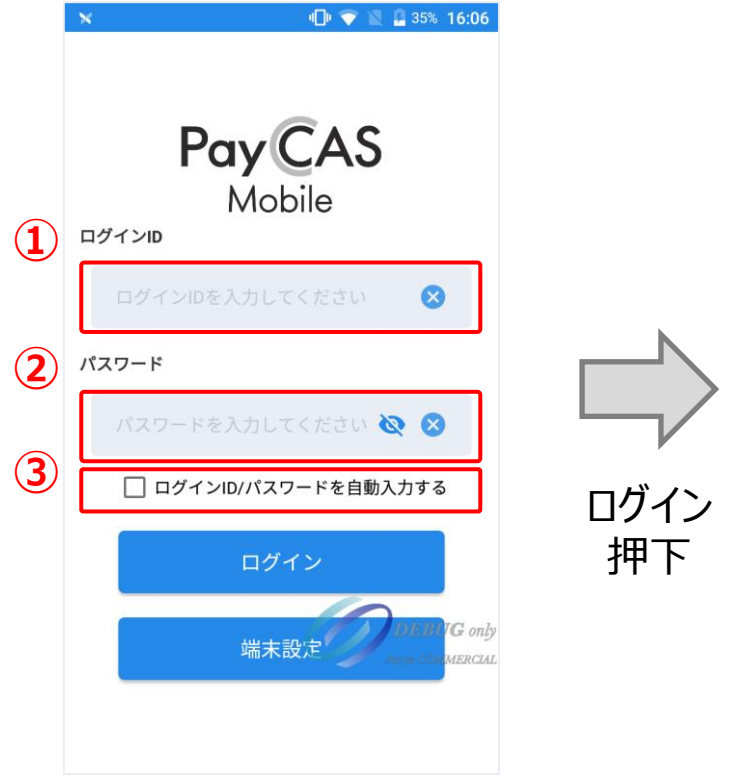

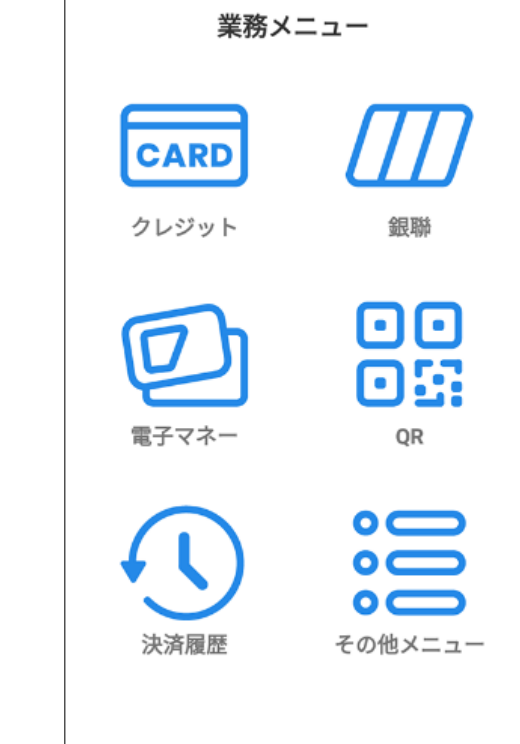

①②:別途連携するログインID/パスワードを入力 ③:オートフィル機能のフラグを「ON」にする

※ログイン情報は発送時に設定されているため、 ログインID、パスワードを改めて入力いただく必要は ありません。 既にログインID、パスワードが入っている場合は、 そのまま「ログイン」の操作へ進んでください。